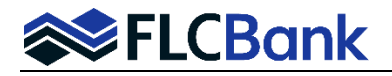

FLCBank has a process to obtain an MI Quote at the time you Register/ Lock your loan. **Refer to the Resource Center – How To Submit a Loan Section, OB Register-Update Registration and Lock procedures to assist with entire process**.

## **When/How to obtain the MI Quote:**

Once you have selected Optimal Blue Price/Lock, completed the OB Screens, the submit button was clicked, the Eligible Products OB Screen launched for a product selection.

• Click on the applicable Eligible Product

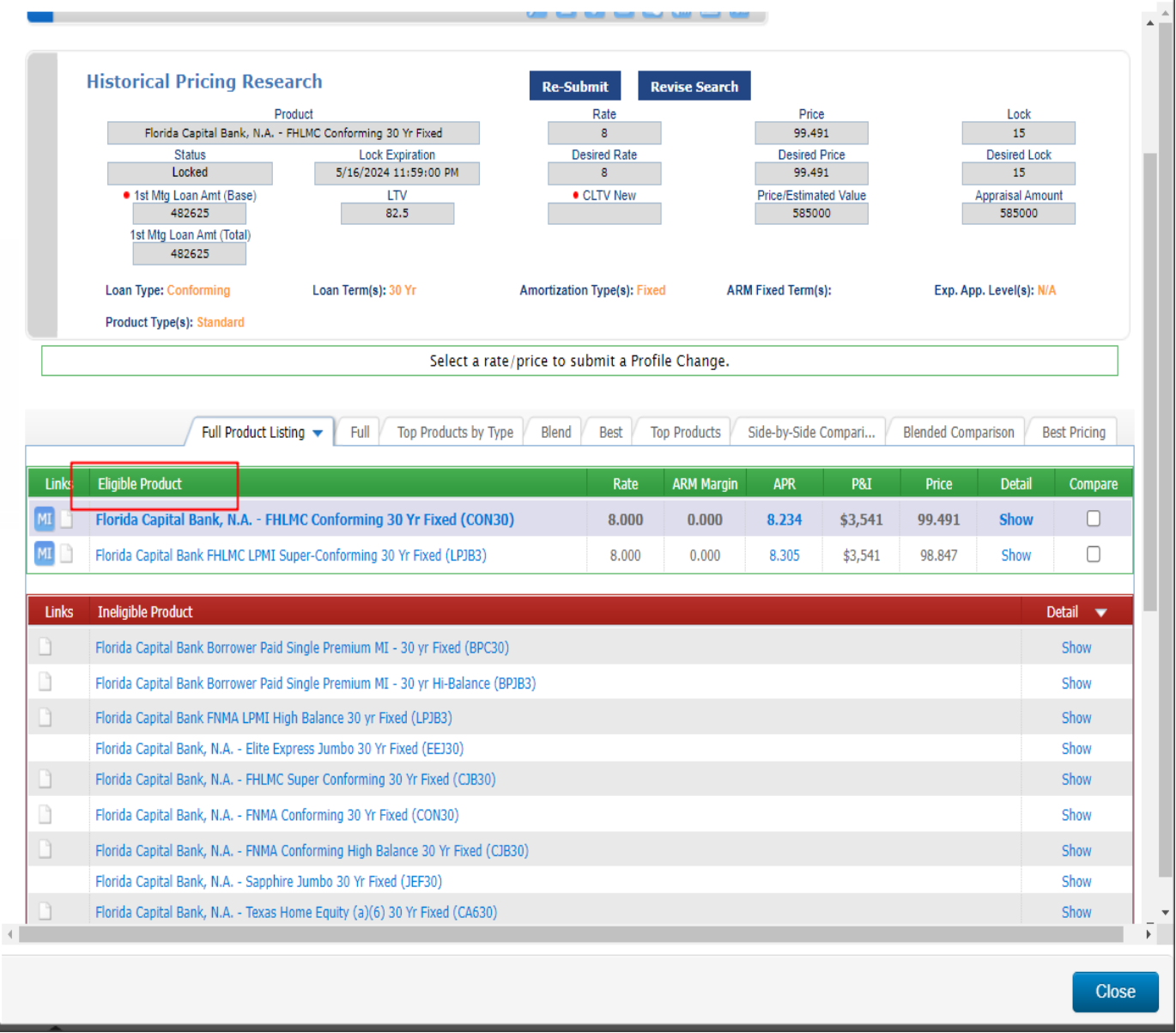

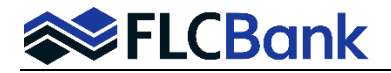

**After** the Eligible Product is chosen the rates/price OB Screen for the product selected will populate.

- Determine the rate you want to select.
- **Click on the MI icon** for that particular rate, then the Mortgage Insurance Quote Screen will populate.

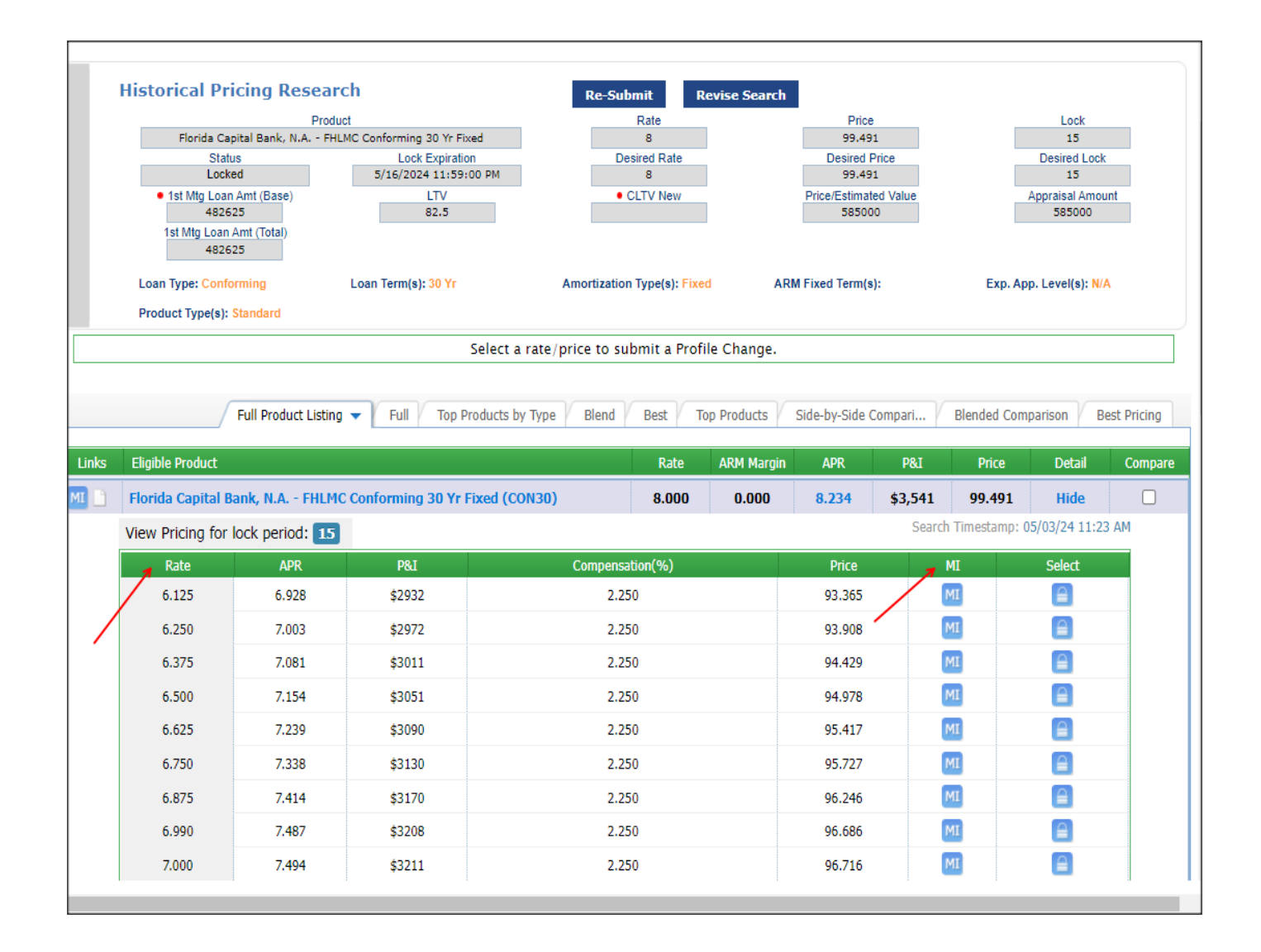

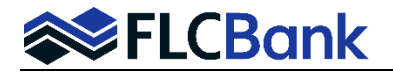

## **The Mortgage Insurance Quote Screen:**

- The MI Provider field will default to Best Ex (which will list all 4 MI partners quote). The dropdown is provided to make a single selection.
- The correct DTI without MI for the loan will populate.
- HTI without MI field key the HTI to this field. HTI is the mortgage payment, taxes and insurance divided by gross income.
- The First Time Home Buyer(s) and Multiple Borrowers fields select if applicable.
- Attributes:
	- o FICO field will populate.
	- $\circ$  Self-Employed select if applicable.
	- $\circ$  Foreclosure (7 Yrs) select if applicable.
	- $\circ$  Bankruptcy (7 Yrs) select if applicable.
- AU Result select from dropdown.
- Coverage Type will populate as Standard GSE, leave unless other selections in dropdown are applicable.

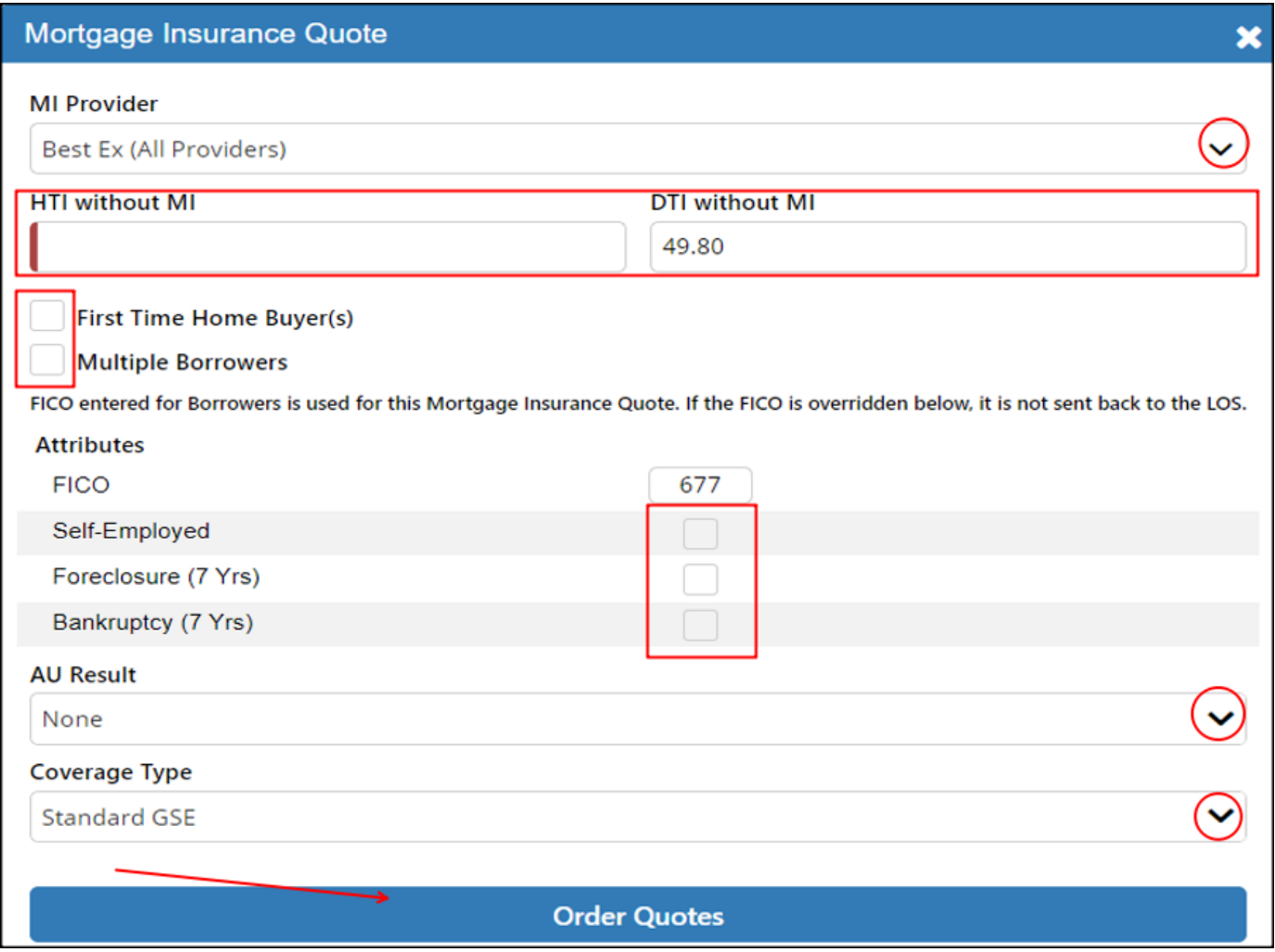

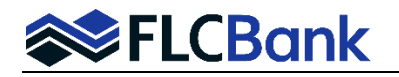

• Determine the type of quote you want from all (4) MI companies- the system will default to Monthly as shown in the example below:

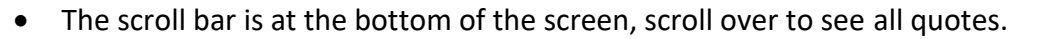

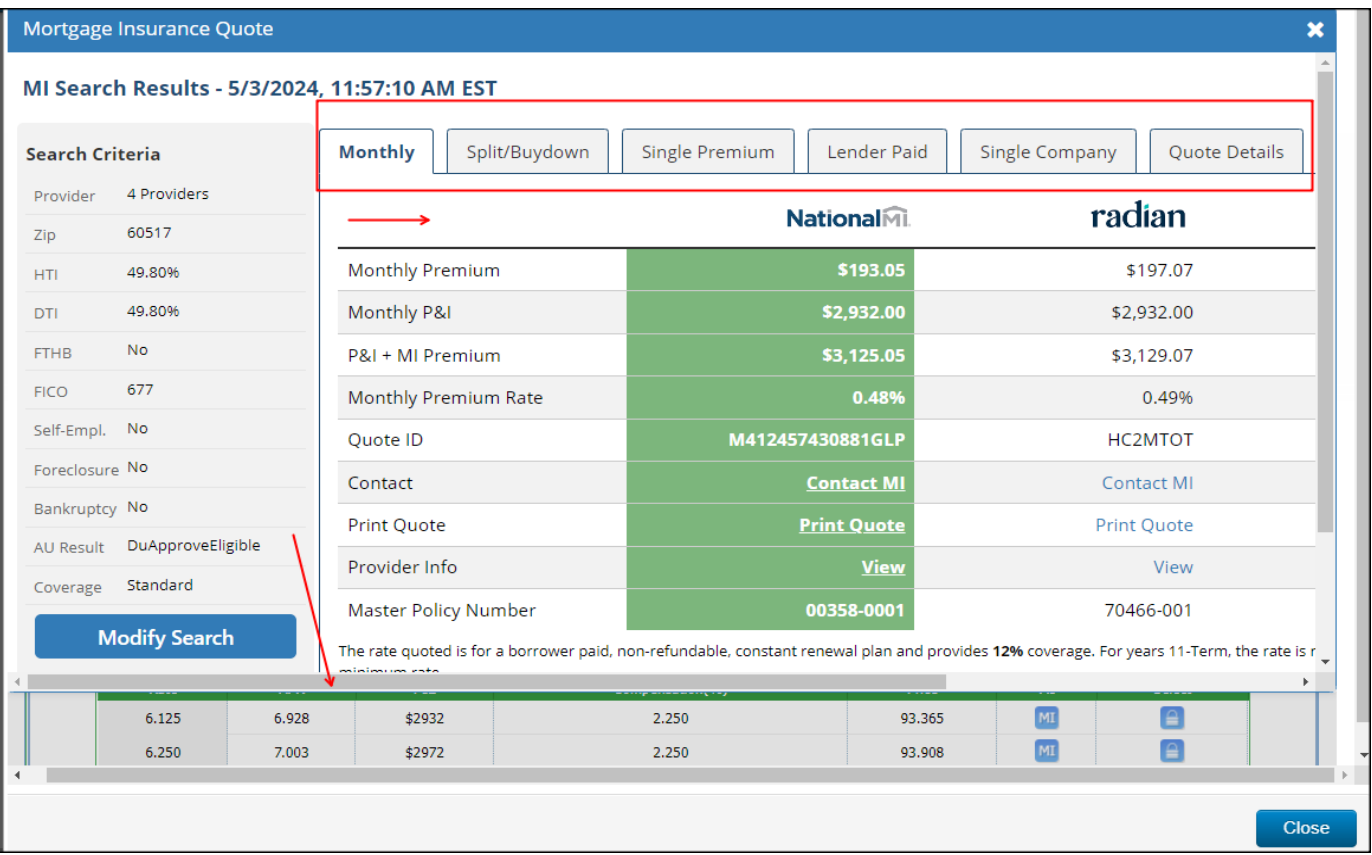

- Once you scroll over the top right corner is the Print Results
- Click on the icon and the selected quotes to print box will be visible.
- Ensure the appropriate quotes selection.
- Click on Print Selected.

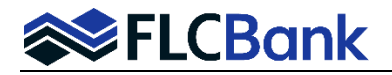

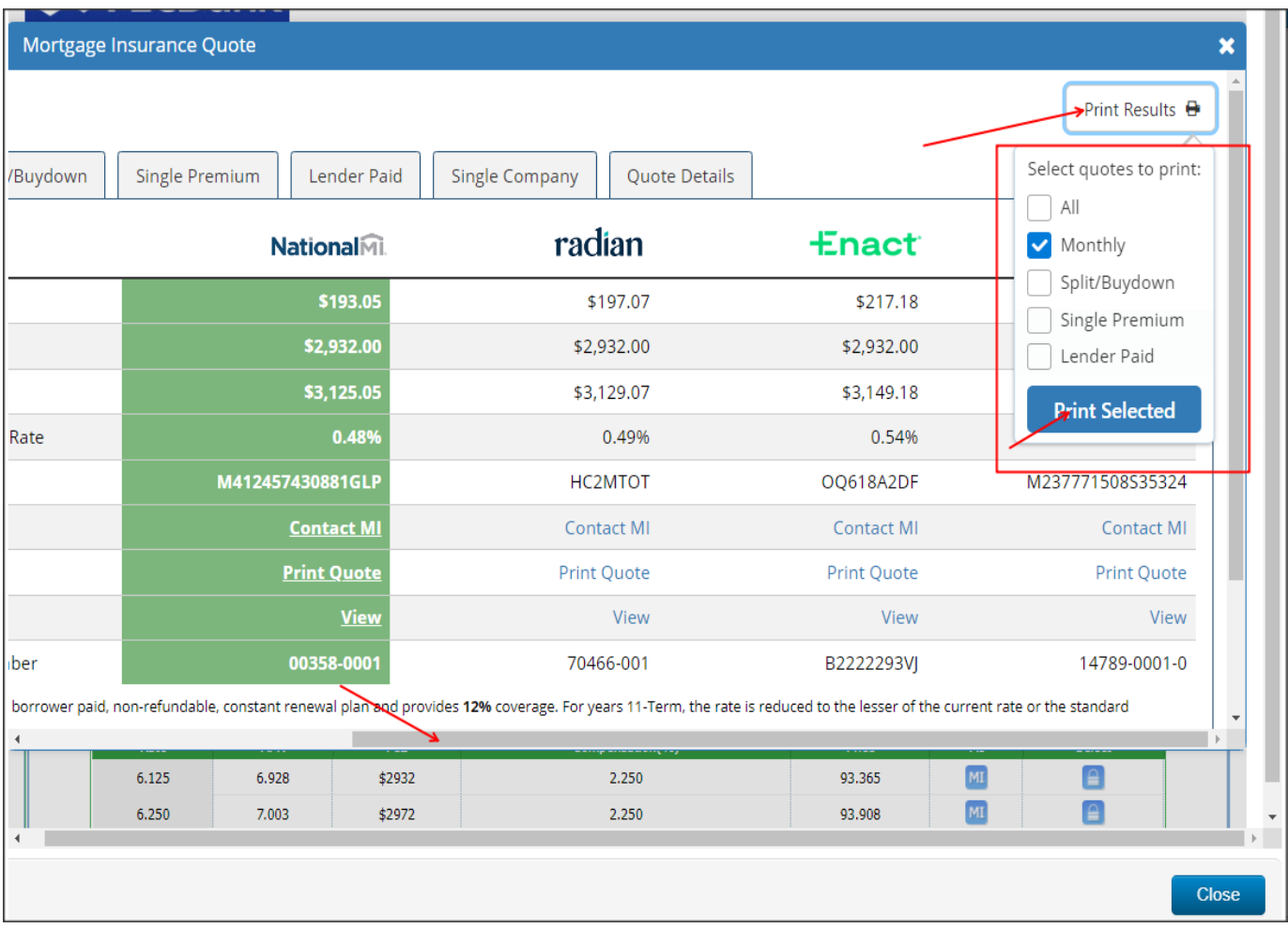

- The Quote Details page will launch.
- Click the Save button.
- Save to your desktop.
- Upload to the FLCBank LOS ImageFlow system.
- Now you will complete the Registration/Lock to the LOS.

**Important:** the Mortgagebot LOS, does not automatically update this quote and figures.

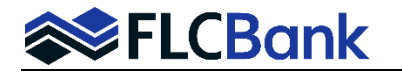

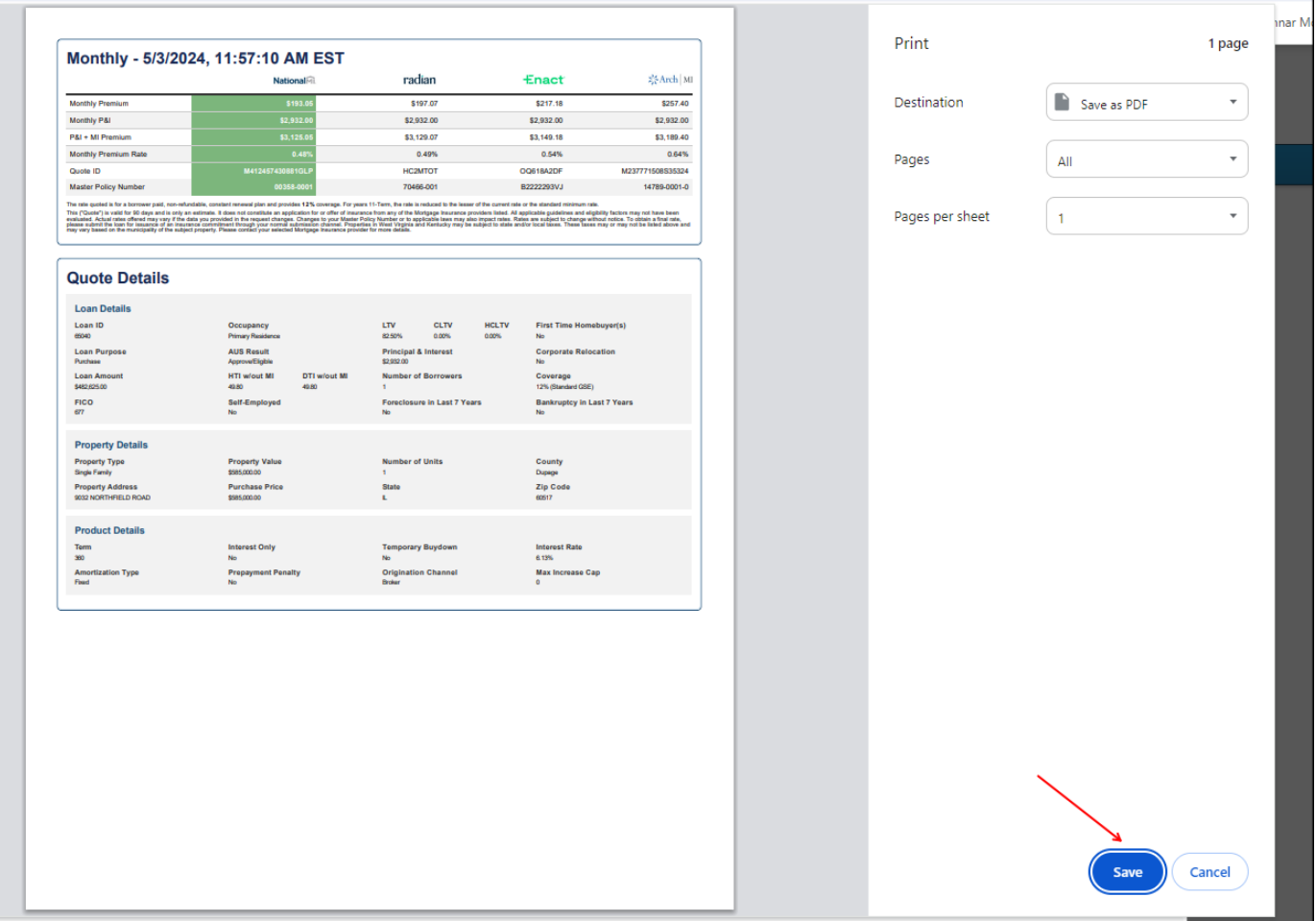

• Click the "X" icon on the top right corner of the Mortgage Insurance Quote Screen.

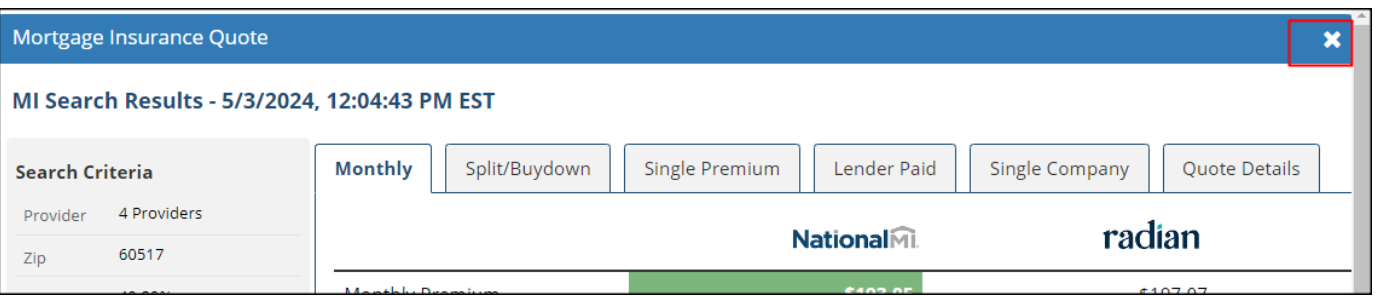

- The OB Rate/Price for the Product Chosen will launch again.
- Select the Lock Icon for the applicable rate to continue with Registering/Locking the loan.

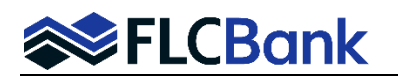

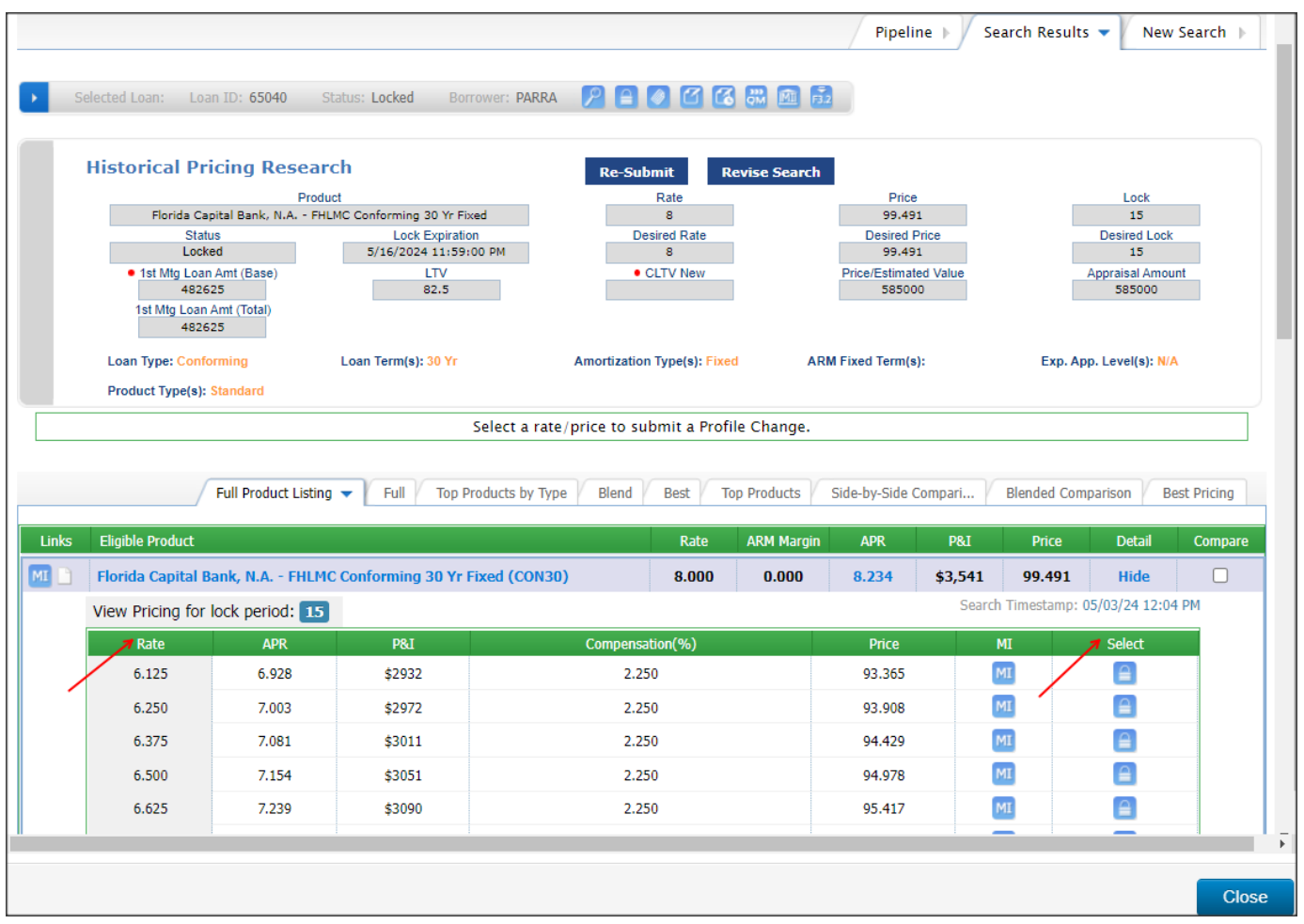

- Select to Register or Lock to the LOS
- Once selected, you will return to the loan in the LOS.

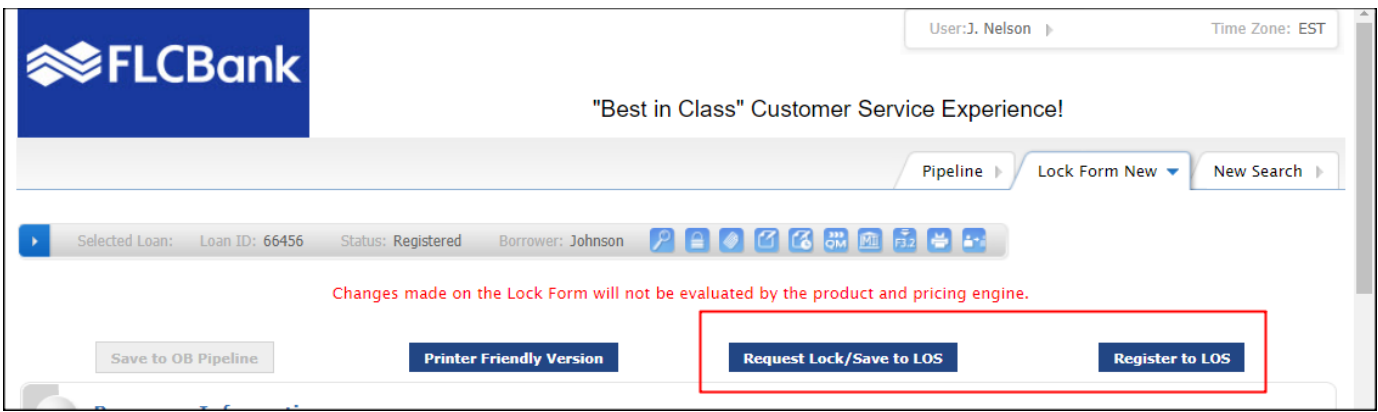

FLCBank has (4) approved Mortgage Insurance Companies. Below is a complete list, the MI Name is a hyperlink to their website if needed, the FLCBank mater policy number is also listed.

**[Enact](https://enactmi.com/rate-express/) Master Policy: B2222293VJ [National MI](https://rate-gps.nationalmi.com/#orgId=00358) Master Policy: 00358–0001 [ARCH](https://ratestar.archmi.com/quote/#/newquote) Master Policy: 14789-0001-0 [Radian](https://www.radian.com/tools-and-technologies/tools/mi-rate-finder) Master Policy: 70466-001**